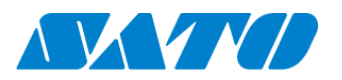

# **Printer Registration manual for Network (Real-time)**

#### **ーCT4-LXー**

#### **Check your network environment**

To connect a printer to SATO Online Services("SOS") via your network, the following ports are required to open.

Port No : **443/TCP**, & Port No:**8883/TCP** ※Both ports use outbound only.

<Connection method 1>

- Port 443 via proxy server and port 8883 via firewall

<Connection Method 2>

- Port 443 and 8883 via firewall

#### **Port diagnostic service**

This service can be easier to diagnose a customer's network environment. Please visit SOS website and check the URL <https://www.sato-sos.com/en/portscan/>

#### **Printer Registration**

In order to use SOS, it is also needed to configure the printer as following.

- ・Network settings------------------------------ **Mandatory**
- ・Proxy server--------------------------- If using Proxy server
- ・Network Time Protocol("NTP")------- If needed

And also, prepare the user information in advance.

(1) Register a SOS account (User ID:email address ,Pasword)

(2)location and printer(device) name

\* If you have several locations, it would be better to register an address and contact information.

#### **1. Configure the network information of the printer**

Settings ⇒ Interface ⇒ Network ⇒ Settings ⇒ LAN ⇒ IPv4 (or IPv6)

<Example>

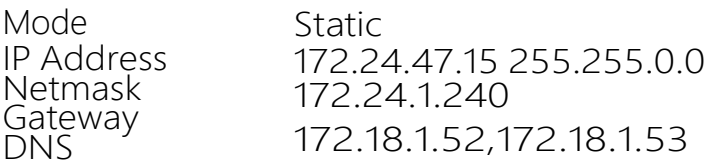

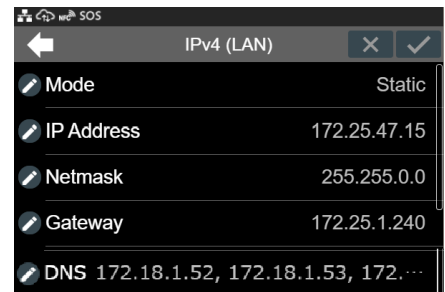

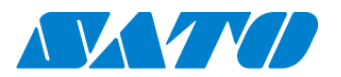

# **2. Configure the proxy setting (It is mandatory if using Proxy server)**

(1) Go to Proxy setting

Settings ⇒ Interface ⇒ Network ⇒ Settings ⇒ LAN ⇒ Proxy

- (2) Enter Proxy serverinformation (IP Address and Port No.
	- <Example> IP address:port No.
		- Enabled Tick the box (\*1)
		- Server http://172.18.1.10:8080
		- Exclude 127.0.0.1,localhost (\*2)
- \*1 Enable to tick after entered "Server" and "Exclude"
- \*2 It is mandatory to enter "127.0.0.1,localhost"

## **3. Configure the SOS setting**

(1) Display SOS menu

Settings ⇒ Interface ⇒ Network ⇒ Services ⇒ Online Services

(2) Set SOS Mode as "Real-Time"

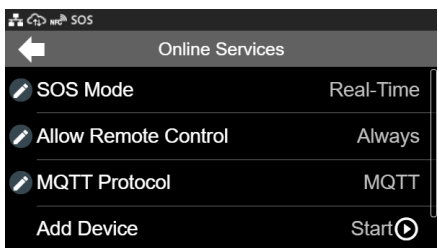

(3)Select "Add Device".

(4)It would be better to take a note "Serial Number"(8 digits) and "Association Code"(12 digits) \*Association code is valid in 10 minutes after display on the printer.

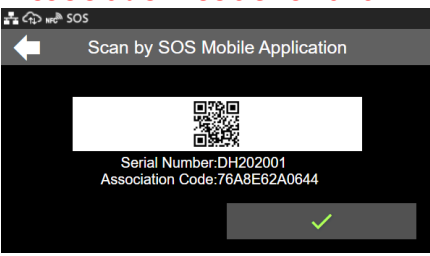

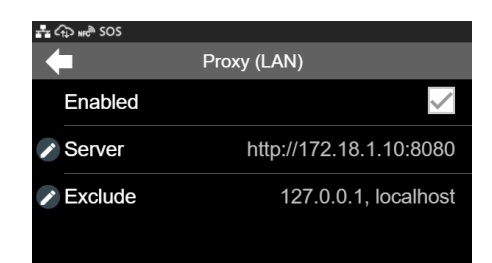

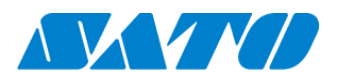

# **Printer registration with SOS Smart App**

## **1. Log in to SOS Smart App**

- Startup SOS Smart App and log-in. Select Add printer.
- Select Real-time.

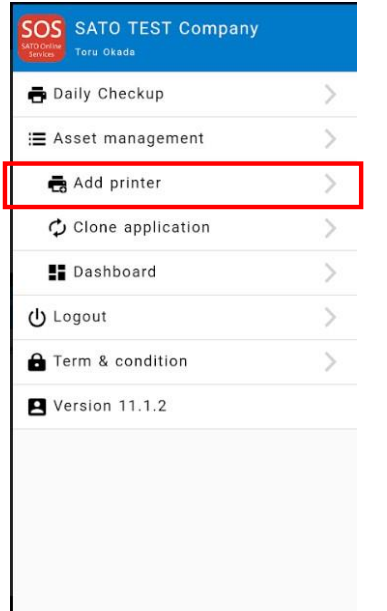

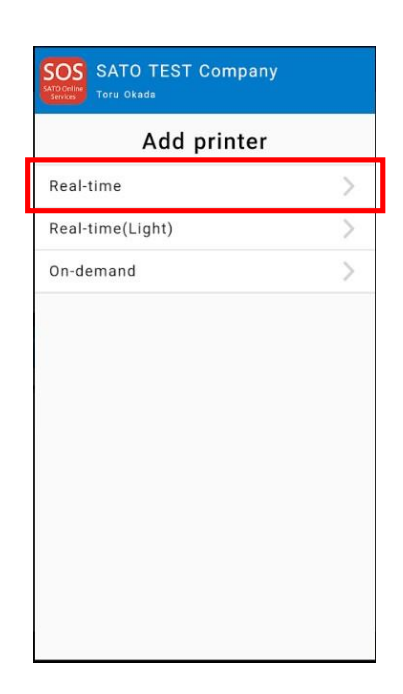

## **2. Scan QR code**

Scan QR code which is displayed on the printer. (\*refer the page 2 , 3-(4))

- Tap **BR** button and scan QR code.
- ・Serial number and Association code will be entered Automatically.
- ・Enter Device name and choose Location.
- $\cdot$  Tap  $\overline{\phantom{a}}$  and  $\overline{\phantom{a}}$  to complete the registration.

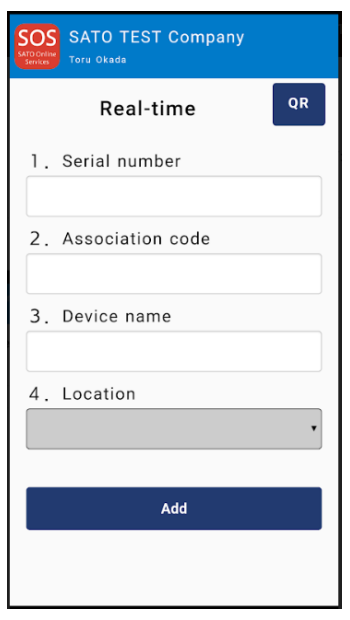

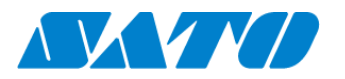

**SOS** 

# **Printer registration from PC**

## **1. Login to SATO Online Services**

Login URL will be provided from SATO or your Business Partner.

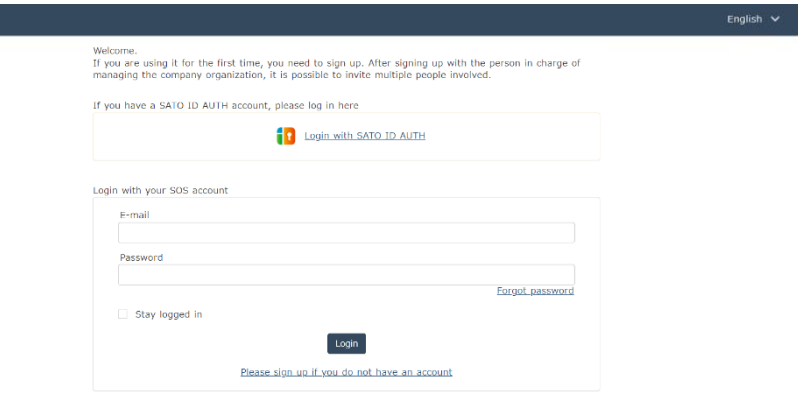

Enter email address and password.

## **2. Register Locations**

(1) Go to "Manage Locations" and click  $\bullet$  button.

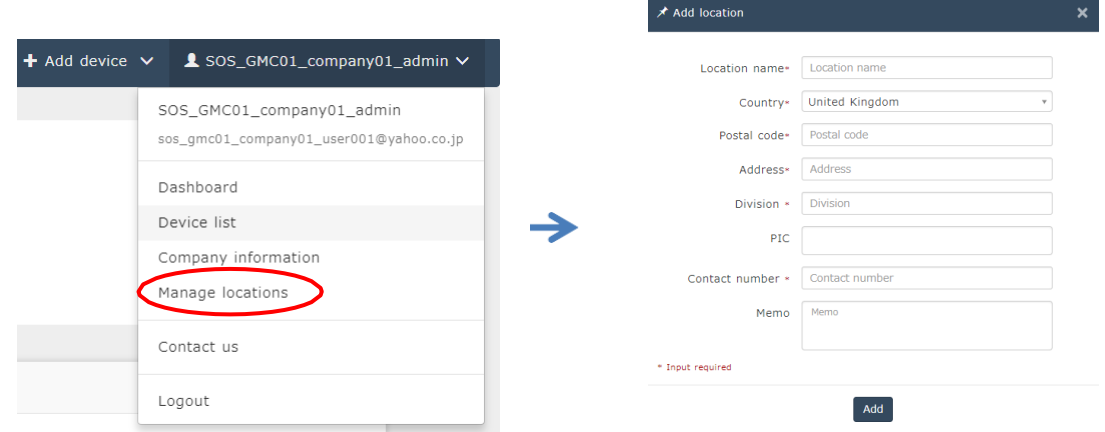

 $(2)$  Enter necessary information and click  $\sqrt{1 + \frac{1}{n}}$  to complete.

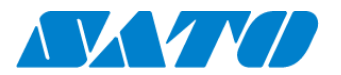

#### **3. Register printer**

(1) Go to "+ Add device" and select "Real-time" as following.

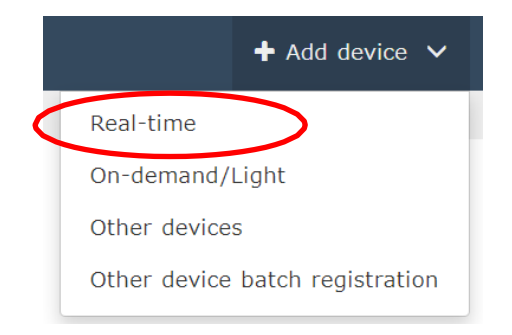

# (2)Enter a printer information.

After fill in the required information, click  $\begin{bmatrix} \Delta d \end{bmatrix}$  button.

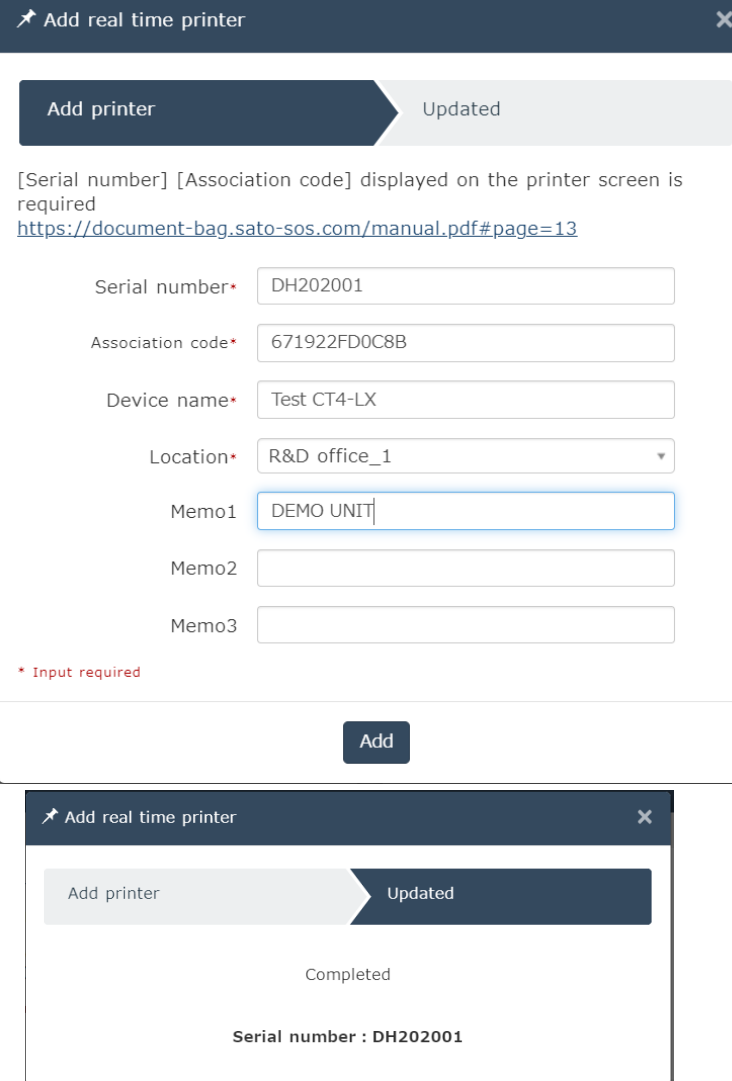

## **Required items**

- Serial number
- Association code
- Device name
- in order to identify the printer
- Location
	- where the printer is installed

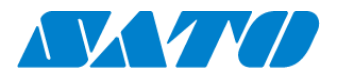

# **4. Confirm the registraion**

Go to "Device list" from the menu and check the printer.

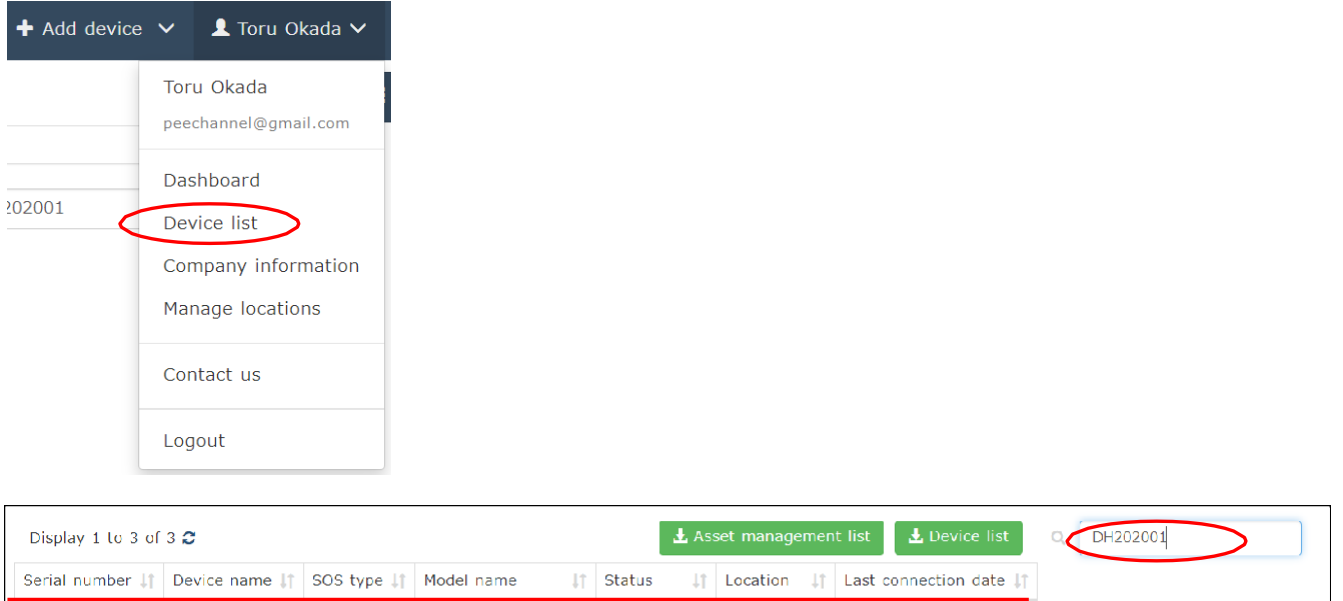

R&D office 1 2019-12-17 09:41:30

Registration process is complete.

 $\textsf{Test}$  CT4-LX

DH202001

Please refer below URL link for more information.

Real-time

[https://www.sato-sos.com/en/support/sos\\_usermanual.pdf](https://www.sato-sos.com/en/support/sos_usermanual.pdf)

CT4-LX TT 305dpi